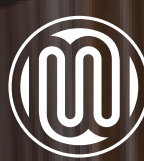

# UNIVERSITÄTSBIBLIOTHEK<br>MEDIZINISCHE UNIVERSITÄT WIEN

Anleitung zur Erstellung einer Abschlussarbeit im Format PDF/a

Foto: MedUni Wien/C. Hörmandinger

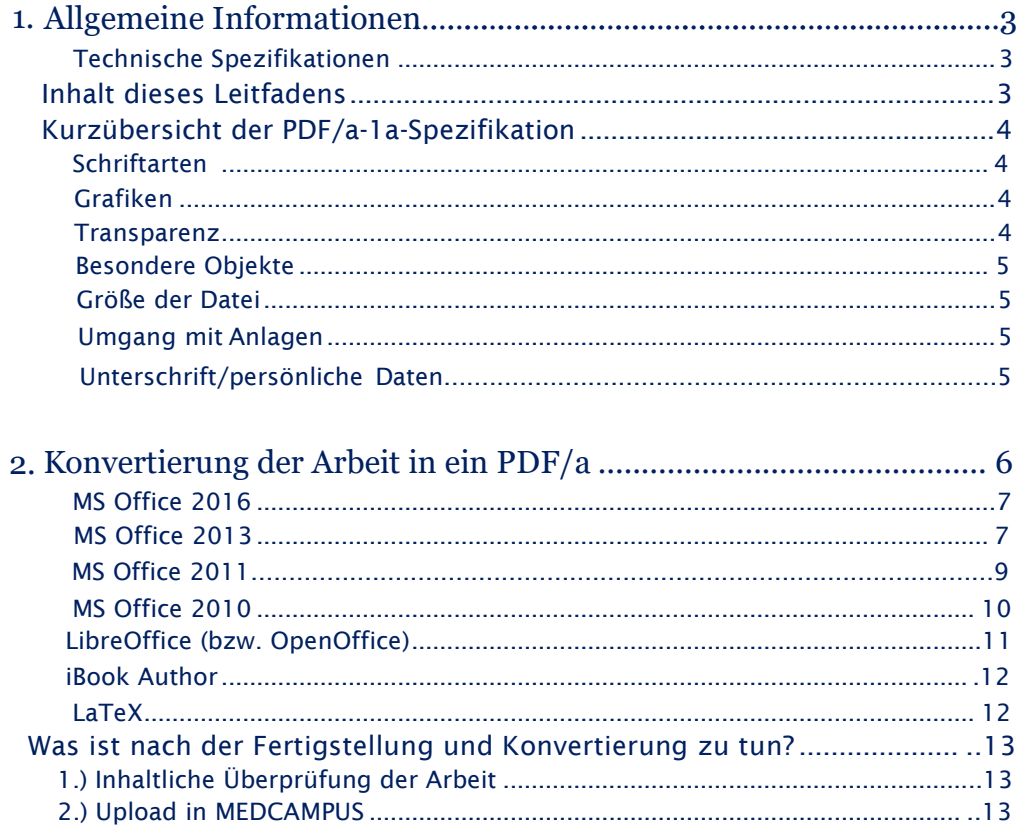

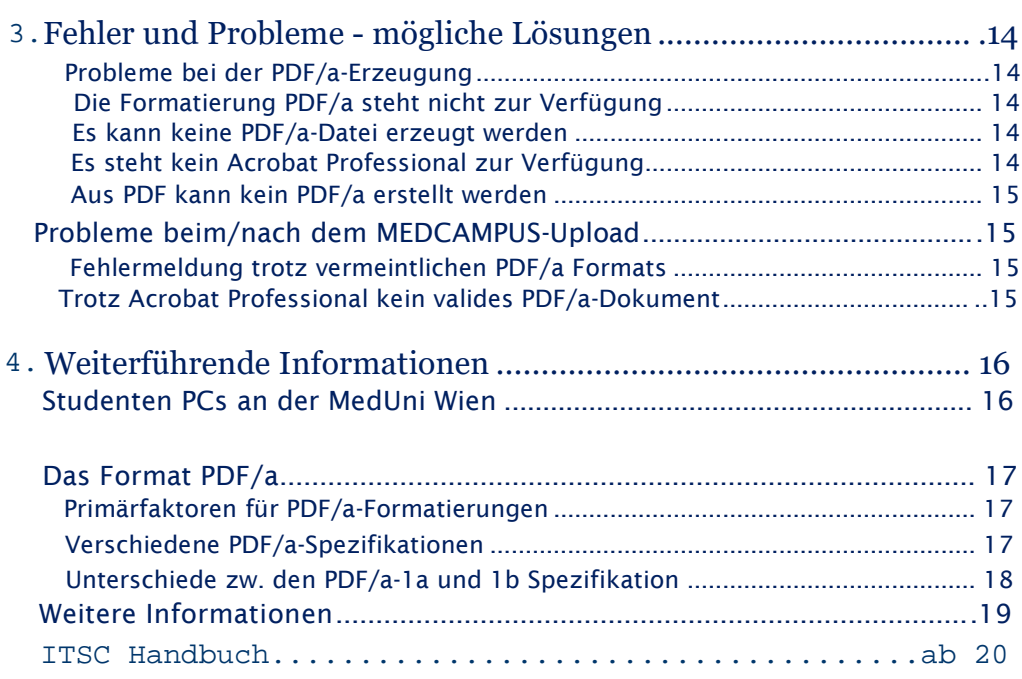

# <span id="page-2-0"></span>Allgemeine Informationen

Seit Wintersemester 2021 werden alle Abschlussarbeiten, die an der MedUni Wien betreut und verfasst werden, über das interne Datenbanksystem MEDCAMPUS und über das REPOSITORIUM https://repositorium.meduniwien.ac.at hochgeladen, dabei wird unter anderem die Einhaltung der PDF/a Spezifikation überprüft, die Arbeit einer Plagiatsprüfung unterzogen und schlussendlich der Öffentlichkeit zugänglich gemacht.

# <span id="page-2-1"></span>Technische Spezifikationen

Folgende technische Spezifikationen müssen für die Abschlussarbeit eingehalten werden:

- elektronisches Vorliegen der Datei im Format PDF/a (somit darf der Text nicht als eingescanntes Bild gespeichert werden).
- die PDF/a-Datei darf mit keinem Passwort versehen sein
- die Dateigröße des PDF/a-Dokuments darf 18 MB nicht übersteigen

# <span id="page-2-2"></span>Inhalt dieses Leitfadens

In dieser Anleitung finden Sie Informationen, die Ihnen helfen sollen, die technischen Belange Ihrer Arbeit möglichst gering zu halten. Wir haben uns bemüht das Dokument so zu strukturieren, dass Sie rasch die für Sie wichtigen Informationen finden – ein komplettes Durchlesen des Leitfadens ist daher nicht notwendig.

## Themen des Leitfadens:

- Kurzübersicht der PDF/a 1a Spezifikationen: Hier erfahren Sie worauf Sie bereits beim Erstellen der Arbeit achten müssen.
- Formatieren der Arbeit in PDF/a: Hier finden Sie div. Konvertierungsanleitungen und Hinweise zu gängigen Dokumentensystemen von verschiedenen Plattformen (Windows, Apple).
- . wird nicht akzeptiert, etc. Bekannte Fehler und deren Lösungen bzw.Lösungsansätze: 3.z.B. Programm kann kein PDF/a erstellen, PDF/a ist erstellt und

<sup>4</sup> Diverse weitere nützliche Informationen z.B. über Konvertierungsstellen an der MedUni, Informationen zu den PDF/a- Spezifikationen, etc.

# <span id="page-3-0"></span>Kurzübersicht der PDF/a-1a-Spezifikation

Detailliertere Angaben finden Sie im Abschnitt " DAS FORMAT PDF/A. Um Komplikationen bei der Abgabe von Abschlussarbeiten und zeitlichen Mehraufwand zu vermeiden, wird dringend darauf hingewiesen, dass die folgenden Einschränkungen bereits bei der Erstellung der Arbeit, zu berücksichtigen sind:

### <span id="page-3-1"></span>Schriftarten

Es dürfen nur Schriftarten verwendet werden, die nicht den Rechten Dritter unterliegen. Es werden daher die Schriften Times New Roman (Serifschrift) oder Arial (Sans Serif-Schrift) empfohlen. Sollten Sie eine Schriftart verwenden, welche diesen Vorgaben nicht entspricht, kann diese beim PDF/a-Export ersetzt werden, dabei wird sich das Schriftbild der Arbeit zur Gänze oder in Teilen verändern, eventuell kann es sogar zu Druckproblemen kommen.

### <span id="page-3-2"></span>Grafiken

Das Bildmaterial sollte idealerweise im JPG-Format (für Fotos) oder PNG-Format (für Diagramme oder Grafiken) vorliegen. Verwenden Sie für den Export genau jenes Bildmaterial, welches Sie auch für etwaige gebundene Exemplare verwenden werden.

### <span id="page-3-3"></span>Transparenz

Transparente Inhalte gehen beim Export verloren oder werden fehlerhaft dargestellt, deaktivieren Sie daher beim PNG-Format die Transparenz.

Achten Sie bei der Erstellung der Arbeit darauf, keine Effekte wie zum Beispiel Schatten, Wasserzeichen oder transparente Hintergründe bei Grafiken, Diagrammen und Tabellen (in Grafikform) zu verwenden.

Vermeiden Sie Textboxen (mit Transparenzeffekten), da der Inhalt beim PDF/a-Export verloren gehen kann bzw. nicht mehr lesbar ist. Sind Textboxen nicht vermeidbar, tätigen Sie einen Probeexport und überprüfen sie, ob die Textboxen im PDF/a- Dokument richtig dargestellt werden.

### <span id="page-4-0"></span>Besondere Objekte

Eingebettete Audio- und Videodaten sind nicht erlaubt und gehen beim Export verloren bzw. verhindern eine Formatierung ins PDF/a-Format.

### <span id="page-4-1"></span>Größe der Datei

Die finale PDF/a-Datei darf mit allen Inhalten max. 18 MB groß sein – größere Dateien werden vom Plagiatsüberprüfungsprogramm nicht akzeptiert. (B*eachten Sie bitte, dass eine PDF/a-Datei bis zu einem Drittel größer als eine "normale" PDF-Datei sein kann.)*

### <span id="page-4-2"></span>Umgang mit Anlagen

Achten Sie darauf, dass bereits bei Erstellung einzelner Anlagen notwendige Rücksicht auf Voraussetzungen für spätere Konvertierung in PDF/a genommen wird. Liegen Anlagen im PDF Format vor, können diese mit Ihrem Volltext in PDF Format unter Verwendung von Adobe Acrobat (8.x, 9.1., 10.x) in ein einziges PDF Dokument zusammengeführt werden. Dieses Gesamt-Dokument kann dann in ein PDF/a umwandelt werden. Überprüfen Sie grundsätzlich immer nach jeder Konvertierung ob ihre Texte, Tabellen, Grafiken, etc. inhaltlich noch entsprechen. Sie müssen die betroffenen Ausgangs-PDFs so aufbereiten, dass sie auch nach der Konvertierung noch passen.

### <span id="page-4-3"></span>Unterschrift

Im Gegensatz zu einer gebundenen Version ist es bei der elektronischen Version nicht erwünscht, dass diese – aus datenschutzrechtlichen Gründen – unterschrieben wird.

Die eidesstattliche Erklärung wird mittels Kürzel "eh" elektronisch gezeichnet.

### Persönliche Daten (Lebenslauf etc.)

Ebenfalls dürfen keine persönlichen Daten, wie z.B. Geburtsdatum, (E-Mail-)Adresse oder Telefonnummer in Form von Lebensläufen, Metadaten oder dergleichen eingebunden werden.

# <span id="page-5-0"></span>2. Konvertierung der Arbeit in ein PDF/a

Bedenken Sie bereits im Vorfeld, dass durch einen Wechsel des Erstellungsprogramms ein nachträgliches Konvertieren mit zusätzlichem Arbeitsaufwand Ihrerseits verbunden sein kann, da Layout-Informationen verloren gehen können.

Sie haben nach Fertigstellung Ihrer Arbeit je nach verwendetem Programm meist mehrere Möglichkeiten ein gültiges PDF/a-Dokument zu erstellen.

Sollte Ihre Software keine Möglichkeit der PDF/a-Erstellung liefern: Eine Erzeugung eines PDF/a-Dokuments aus einem PDF – solange die dafür notwendigen Spezifikationen eingehalten wurden – ist fast immer möglich. Mit MS Office 2010, 2013, 2016 können PDF/a Dokumente ohne Installation von Acrobat Professional erstellt werden. Bei MS Office 2007 ist dazu das AddIn "Save as PDF and XPS" notwendig. Die Office Versionen sind auf dem aktuellen Stand zu halten. Bei der Verwendung von Adobe werden die Versionen Acrobat8 Pro und Acrobat10 Pro empfohlen. Bei Version 9 sollte Acrobat 9.1 Pro verwendet werden. Mit Adobe Acrobat 11 (und höher) treten erfahrungsgemäß immer wieder Probleme mit als nicht konform erkannten PDF/a Dokumenten auf. Auch die Nachbearbeitungen von PDFs mit den sonst erfolgreichen Versionen Acrobat 8 Pro und Acrobat 10 Pro liefert größten Teils nicht brauchbare Ergebnisse. Inhaltliche Korrekturen müssen vor der Konvertierung immer im Original-Dokument durchführen werden.

### Nachfolgend finden Sie daher

- eine Liste ausgewählter Programme, für welche Sie nähere Informationen zum Konvertierungsprozess finden;
- eine generelle Information, was nach einer Konvertierung zu tun ist

### <span id="page-6-0"></span>MS Office 2016

Plattform: Windows, Apple Benötigt: Acrobat Professional Anleitung Mac: MS OFFICE 2011 Anleitung Windows: MS OFFICE 2013

# <span id="page-6-1"></span>MS Office 2013

Plattform: Windows

MS Office 2013 kann PDF/a Dokumente ohne Installation von Acrobat Professional erstellen. Das trifft auch für die Versionen MS Office 2007, MS Office 10 und MS Office 2016 zu (mit add in "Speichern unter – PDF oder XPS").

Sie können Ihr Dokument direkt in Microsoft Word in ein PDF/a konformes Dokument speichern. Gehen Sie folgendermaßen vor:

Öffnen Sie Ihr Dokument in Word. Unter der Registerkarte "Datei" -> "Speichern unter" wählen Sie den Speicherort und Dateinamen. Stellen Sie als Dateityp: "PDF" ein. Klicken Sie auf die Schaltfläche "Optionen…"

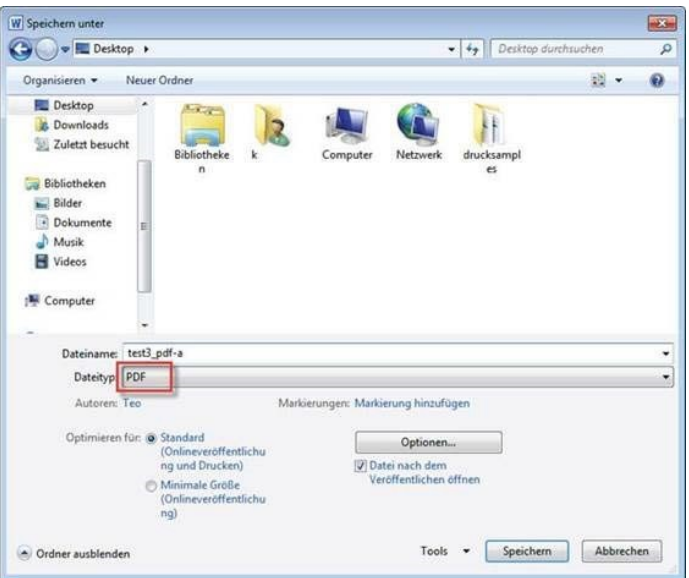

Setzen Sie einen Haken bei "ISO 19005-1-kompatibel (PDF/A)". Bestätigen Sie mit "OK" und "Speichern".

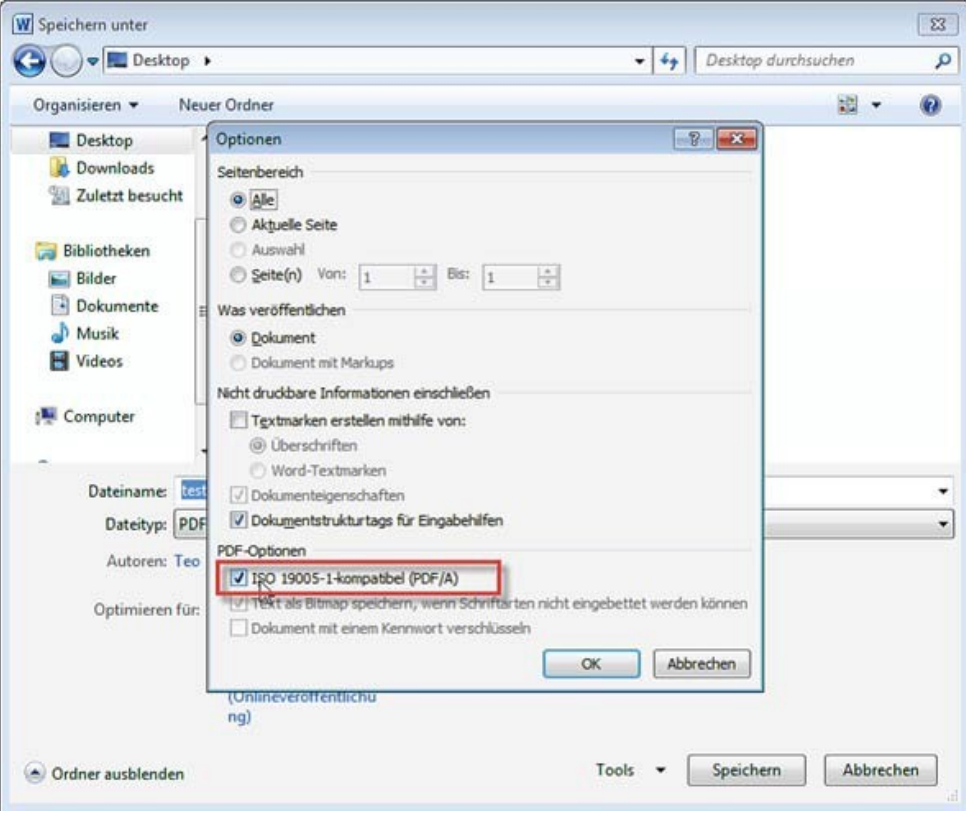

Sollten Sie damit Probleme haben, können Sie via installiertem Acrobat Professional (Adobe 8/9.1/10) immer noch über den Druckmodus ein PDF/a generieren. Benutzen Sie eventuell dafür einen "Studenten-PC der MedUni Wien".

- Datei > Drucken  $\bullet$
- Wählen Sie bei Drucker "Adobe PDF"  $\bullet$
- Klicken Sie auf "Druckeigenschaften" es öffnet sich ein weiteres Fenster
- In diesem Fenster wählen Sie unter Standardeinstellung "PDF/A 1b:2005 RGB" bzw. "PDF/A 1a: 2001<sup>"</sup>
- Klicken Sie "OK" um das Fenster zu schließen, anschließend "Drucken".

# <span id="page-8-0"></span>MS Office 2011

Plattform: Apple

Benötigt: Acrobat Professional

- 1. Speichern Sie das Dokument zur Sicherheit ab.
- 2. Klicken Sie anschließend auf Drucken und im Druckfenster links unten auf "PDF"
- 3. Hier wählen Sie "Save as Adobe PDF" (je nach installierter Sprachversion)

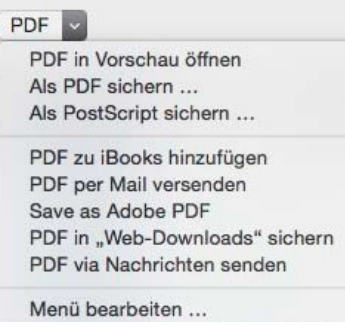

4. Im nun folgenden kleinen Fenster (standardmäßig auf "Qualitativ hochwertiger Druck") können Sie das gewünschte Format – PDF/A-1b:2005 - auswählen:

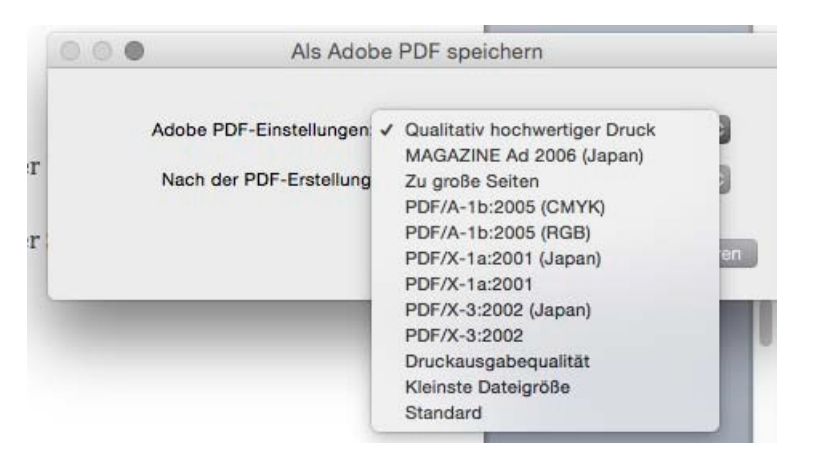

- 5. Klicken Sie auf "Fortfahren", Sie erhalten das normale Speicherort/-Name- Fenster, das sie wie üblich bedienen, klicken Sie anschließend auf "Sichern" und die Datei wird erstellt.
- 6. Im neuem Fenster geben Sie Ihrem Dokument einen Namen bzw. definieren den Speicherort und klicken auf "Drucken"

Achtung: Leider werden etwaige Fehler ignoriert und nicht an den Benutzer rück- gemeldet. D.h. Acrobat und Apple erstellt auf jeden Fall ein PDF, welches unter Umständen nicht PDF/a konform ist und man leider erst beim Hochladen nach MEDCAMPUS feststellt.

# <span id="page-9-0"></span>MS Office 2010

Anleitung Windows: MS OFFICE 2013 Plattform: Windows MS Office 2010, Adobe Acrobat 8 Professional / Adobe Acrobat 9.1 Professional / Adobe Acrobat 10 Professional

Ist Adobe Acrobat Professional installiert, werden automatisch weitere Menüoptionen in den unterstützten Office-Produkten angezeigt. Beachten Sie, dass während des Konvertierungsvorgangs das Dokument in Word unter Umständen durchgeblättert wird und Inhalte verzerrt dargestellt werden können. Der Vorgang verändert das Ausgangsdokument jedoch nicht.

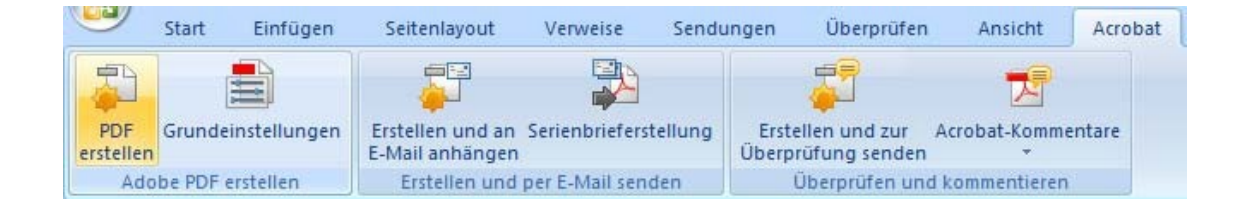

# <span id="page-10-0"></span>LibreOffice (bzw. OpenOffice)

Plattformen: Windows, Mac OS X, Linux Benötigt: OpenOffice ab der Version 2.4, keine Versionseinschränkung bei Libre-**Office** 

Im Menü "Datei" wählen sie "Exportieren als PDF ...".

Beim folgenden Einstellungsdialog muss das Häkchen bei "PDF/a-1" gesetzt sein.

Wählen Sie "Exportieren" und speichern Sie die Datei ab.

Vermeiden Sie Leerzeichen, Umlaute und Sonderzeichen im Dateinamen.

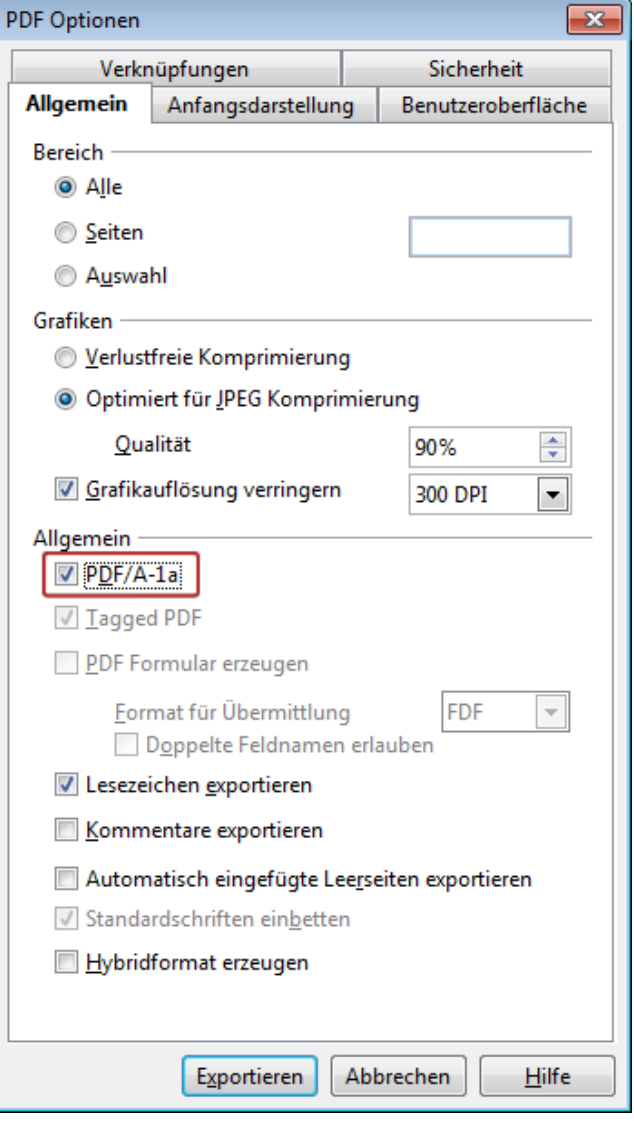

# <span id="page-11-0"></span>iBook Author

### Plattform: Apple

Benötigt: Adobe Acrobat 10 Professional aufwärts Trotz Ausgabe über Adobe Acrobat wird keine valides PDF/a erzeugt, erstellte Dateien werden von MEDCAMPUS nicht akzeptiert.

Workaround:

- Abspeichern als PDF (Beachten Sie bitte unbedingt die  $\bullet$  . Spezifikationen: " VERSCHIEDENE PDF/A-SPEZIFIKATIONEN")
- Konvertierung ins PDF/a auf einer der "STUDENTEN PCs AN DER MED UNI WIEN" oder einem anderen Windows-PC mit installierter Acrobat Professional Software.

# <span id="page-11-1"></span>LaTeX

Software-Paket, plattformunabhängig

PDF/A-1a, PDF/A-2a und PDF/a-3a sind (Stand Juli 2015) nicht

möglich, da es keine Accessibility-Hilfen für LaTeX gibt.

Man kann aber PDF/A-1b, PDF/A-2b und PDF/A-3b erzeugen, wenn man sich an folgenden Guide hält: *http://support.rivervalley.com/wiki/index.php?title=Generating\_PDF/ A\_compliant\_PDFs\_from\_pdftex*

(Schreibfreundliche Variante: *[http://tinyurl.com/ppl2xcl](http://tinyurl.com/ppl2xcl))*)

# <span id="page-12-0"></span>Was ist nach der Fertigstellung und Konvertierung zu tun?

### <span id="page-12-1"></span>1.) Inhaltliche Überprüfung der Arbeit

Bitte überprüfen Sie nach dem Export immer (!) den Inhalt der erstellten PDF/a- Datei.

Sollten Sie dabei Fehler im Schriftbild oder fehlende Elemente entdecken, gehen Sie in der Originaldatei die betroffenen Passagen noch einmal die in Abschnitt 1 genannten Einschränkungen durch bzw. überprüfen die VERSCHIEDENE PDF/A-SPEZIFIKATIONEN.

Beachten Sie auch, dass unter Umständen der Textsatz nicht genau deckungsgleich abgebildet wurde.

### <span id="page-12-2"></span>2.) Upload in MEDCAMPUS

.

Wenn das Dokument inhaltlich korrekt ist, können Sie die Arbeit in MedCampus erfassen.

# <span id="page-13-0"></span>4. Fehler und Probleme - mögliche Lösungen

Es kommt immer wieder vor, dass bei der Konvertierung ins PDF/a-Format bzw. beim Hochladen ins MEDCAMPUS etwas schiefgeht. Nachfolgend finden Sie einige Erklärungen, die Ihnen helfen sollen, das Problem einzugrenzen bzw. zu lösen.

# <span id="page-13-1"></span>Probleme bei der PDF/a-Erzeugung

<span id="page-13-2"></span>Die Formatierung PDF/a steht nicht zur Verfügung

Sie verwenden ein Programm, welches keine PDF/a –Unterstützung anbietet. Sie haben die Möglichkeit mit einer PDF-Datei die Konvertierung an der MedUni Wien durchzuführen. Benutzen Sie hierfür die "STUDENTEN PCs AN DER MED UNI WIEN"

<span id="page-13-3"></span>Es kann keine PDF/a-Datei erzeugt werden

Die Erzeugung eines PDF/a-Dokuments kann aus mehreren Gründen schiefgehen:

### a.) Es wurden die Spezifikationen vom Anwender nicht eingehalten.

- Überprüfen Sie die Spezifikationen wie unter ® VERSCHIEDENE PDF/A- SPEZIFIKATIONEN aufgelistet und bessern diese entsprechend in Ihrem Dokument aus.
- Versuchen Sie es erneut, sollte dies wieder nicht funktionieren, können Sie über "Preflight" (bei installiertem Acrobat Professional) überprüfen lassen, was das Problem verursacht. Sollten Sie kein Acrobat Professional installiert haben, kommen Sie mit Ihrer PDF Datei zu einem der "STUDENTEN PCs AN DER MED UNI WIEN".

b.) Das Programm kann die Spezifikationen aus technischen Gründen nicht einhalten (Es ist z.B. in LaTeX nicht möglich die PDF/a-1a-Spezifikation zu erreichen. Dies ist auch nicht notwendig, da MEDCAMPUS auch 1b-Spezifikationen erlaubt.)

Speichern Sie Ihr Dokument als PDF und kommen Sie damit zu einem der "STUDENTEN PCs AN DER MED UNI WIEN".

### <span id="page-13-4"></span>Es steht kein Acrobat Professional zur Verfügung

Auf Betriebssystemen wie Mac iOS wird trotz installiertem Office das Programm Acrobat Professional für eine korrekte Konvertierung benötigt. Sie haben die Möglichkeit mit Ihrer Worddatei (optional PDF-Datei) die Konvertierung an der MedUni Wien durchzuführen. siehe "STUDENTEN PCs AN DER MED UNI WIEN".

### <span id="page-14-0"></span>Aus PDF kann kein PDF/a erstellt werden

(Konvertierung wird verweigert)

Prüfen Sie das Dokument via "Adobe Preflight".

- Im besten Fall kann "Preflight" entstandene Probleme selbständig lösen und erstellt ein gültiges PDF/a.
- Wenn dies nicht möglich ist, erhalten Sie eine Fehlerliste, die Sie im Quell- dokument beheben müssen, um zu einem gültigen PDF/a-Dokument zu kommen.

# <span id="page-14-1"></span>Probleme beim/nach dem MEDCAMPUS-Upload

### <span id="page-14-2"></span>Fehlermeldung trotz vermeintlichen PDF/a Formats

Folgender Fehler ist bekannt:

PDF/a wurde auf einem Mac direkt via "iBook Author" oder Ähnlichem erstellt. Die Datei wird im Acrobat Prof. als PDF/a erkannt (es erscheint beim Öffnen oben im Dokument eine diesbezügliche Anmerkung), in den Dokument-Eigenschaften ist aber ersichtlich, dass die Bearbeitung zugelassen ist.

Lösung: Speichern Sie Ihre Arbeit als PDF und konvertieren Sie diese Datei z.B. auf einen der " STUDENTEN PCs AN DER MED UNI WIEN".

### <span id="page-14-3"></span>Trotz Acrobat Professional kein valides PDF/a-Dokument

Ein bekannter Fehler wird durch Acrobat Prof. 9, Acrobat Pro 11 und höhere Versionen verursacht. Diese Versionen produzieren ein fehlerhaftes PDF/a-File. Möglicherweise müssen Sie nochmals in Ihrer Original-Anwendung die PDF/a Erstellung/Speicherung durchführen ohne dabei Adobe 9.0 oder Adobe 11.0 (und höher) zu verwenden bzw. benutzen Sie eine der "STUDENTEN PCs AN DER MED UNI WIEN". Sollte es dennoch Problem geben, können Sie noch immer versuchen das PDF/a Dokument mit Adobe Acrobat Professional (Adobe 8/9.1/10) als .docx-File abzuspeichern und dieses Dokument dann (nach inhaltlicher Überprüfung) unter MS Word PDF/a-konform zu speichern.

# <span id="page-15-0"></span>4. Weiterführende Informationen

# <span id="page-15-1"></span>Studenten PCs an der MedUni Wien

Sollte es Ihnen nicht möglich sein, selbst ein (gültiges)PDF/a-Dokument zu erstellen, stehen Ihnen auf der Universität Windows-Rechner (mit Office 2013 und zusätzlich Adobe Acrobat Professional) zur Konvertierung Ihrer Dateien zur Verfügung.

Nehmen Sie bitte dazu sowohl Ihr Originaldokument (falls Office kompatibel) als auch ein aus dem Originalprogramm erstelltes PDF (nicht PDF/a) mit.

(Ein PDF kann zumeist mittels Acrobat Prof. nachträglich in ein PDF/a konvertiert werden.)

# Computerlernstudio:

[https://teachingcenter.meduniwien.ac.at](https://teachingcenter.meduniwien.ac.at/)

## Spitalgasse 23, BT87

HINWEIS: Bei Verwendung von nicht Office-Dokumenten in MS-Word – überprüfen Sie unbedingt das finale Layout (Schrift, Ränder, Abschnitte, etc.)

# <span id="page-16-0"></span>Das Format PDF/a

Bei PDF/a handelt es sich um eine elektronische Spezifikation, welches für die Langzeitarchivierung von elektronischen Dokumenten entwickelt wurde und dem ISO- Standard 19005 entspricht. An Hand der Dateiendung ist nicht ersichtlich, ob es sich um ein PDF oder um ein als PDF/a abgespeichertes Dokument handelt. Dies wird erst mittels einer maschinellen Validierung (wie in MEDCAMPUS) ermittelt.

# <span id="page-16-1"></span>Primärfaktoren für PDF/a-Formatierungen

Unter PDF/a müssen Schriften und Inhalt exakt wieder gegeben werden um die Wiedergabe über einen langen Zeitraum gewährleisten zu können.

Dazu muss sichergestellt werden, dass:

- alle verwendeten Schriften in die PDF-Datei eingebettet sind.
- alle verwendeten Glyphen/Fonts im PDF selbst hinterlegt werden.
- die Zeichensatz-Kodierung muss in Ordnung sein.
- Auch wenn die Laufweite in sich nicht stimmig ist, kann die PDF-Datei keine exakte Wiedergabe liefern, sie ist also nicht PDF/a-fähig.

## <span id="page-16-2"></span>Verschiedene PDF/a-Spezifikationen

Seit Einführung der ersten PDF/a-Spezifikation gab es bereits einige Weiterentwicklungen des Standards (Stand Nov. 2014: PDF/a-1a, 1b; PDF/a-2a, 2b, 2u; sowie PDF/ a-3). Diese vorhin genannten Spezifikationen besitzen verschiedene Merkmalsausprägungen, werden aber alle von MEDCAMPUS akzeptiert. Beachten Sie aber bitte unbedingt, dass nicht alle Programme alle Varianten von PDF/a erzeugen können und daher ein gültiges PDF/a auch nur bei Einhaltung der vorgeschriebenen Normen (für die jeweilige Spezifikation) erzeugt werden kann.

Die auf der nächsten Seite dargestellten Spezifika müssen zumindest für ein erfolgreiches Upload erreicht werden - die "Formatierung" wird vom jeweiligen Erzeugerprogramm durchgeführt und ist nicht manuell bearbeitbar. (Sie haben aber natürlich durch die Einhaltung der Spezifikationen einen Einfluss darauf, ob die Formatierung funktioniert.)

In Hinblick auf Langzeitarchivierung und der Barrierefreiheit wird die Spezifikation PDF/a-1a und jünger bevorzugt. (Direkt aus LaTeX ist nur eine PDF/a-1b Spezifikation möglich, siehe dazu mehr unter® LATEX).

# <span id="page-17-0"></span>Unterschiede zw. den PDF/a-1a und 1b Spezifikation

Nachfolgend finden Sie eine Auflistung der PDF/a-1a und 1b-Spezifikationen und deren Merkmale. So können Sie überprüfen, ob Sie für die verwendete PDF/a- Spezifikation eventuell nicht erlaubte Inhalte eingebunden haben, wodurch eine valide Erstellung verhindert wird.

### PDF/a- Stufe 1b (2005, ISO 19005, BASIC)

### Allgemein: eindeutige visuelle Reproduzierbarkeit (am einfachsten zu erzeugen)

Eigenschaften<sup>1</sup>:

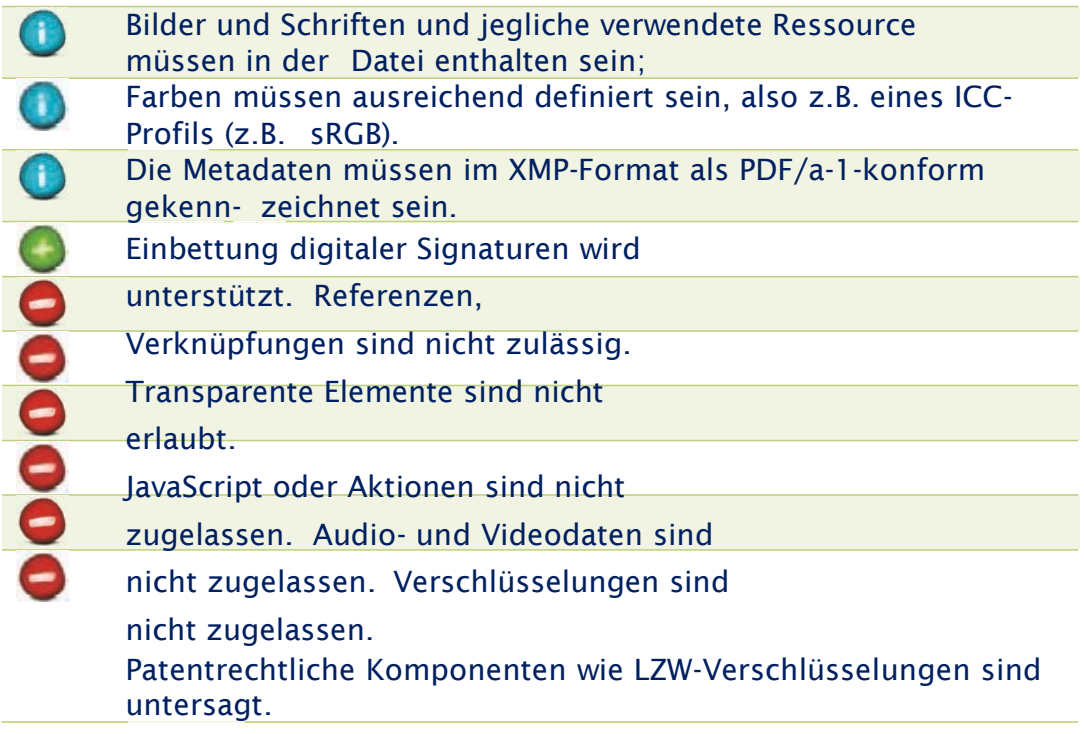

### PDF/a-1a (Accessible)

### Allgemein: wie PDF/a-1b plus Barrierefreiheit

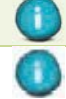

Text muss komplett in Unicode abgebildet sein.

Die inhaltliche Struktur muss mittels sogenannten "tagged PDF" (logische Dokumentenstruktur) abgebildet werden. Sie ist damit maschinenlesbar (Braille-Lesegeräte, eBooks, Suchrobots,...), Umfließen von Bildern ist be-

günstigt (=Neuformatierung bei Seitenanpassung auf kleineres Endgerät.

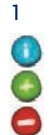

**O** Merkmal muss erfüllt sein. Merkmal wird unterstützt. ist in diesem Format nicht erlaubt und darf für eine gültige Validierung nicht verwendet werden.

# Weitere Informationen und erwähnte Links

Allgemeine Informationen zu PDF/a Spezifikationen

[https://www.pdfa.org](https://www.pdfa.org/)

2. Informationen zu LaTeX & PDF/a

<https://texwelt.de/fragen/758/pdfa-konforme-dokumente-mit-latex>

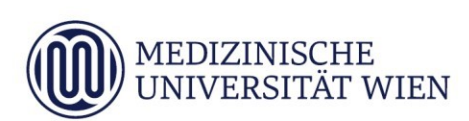

# Medizinische Universität Wien ITSC Handbuch

Erstellen von PDF/A-1b konformen Dokumenten auf den Studierenden-PCs

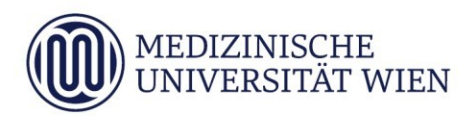

# <span id="page-20-0"></span>1 Änderungshistory

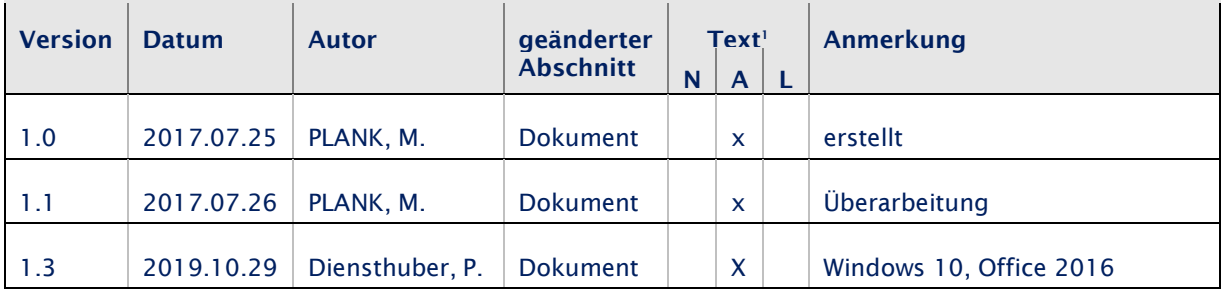

<sup>1</sup> Text im Abschnitt: N - neu, A - geändert, L - gelöscht (Mehrfachkennzeichnung möglich).

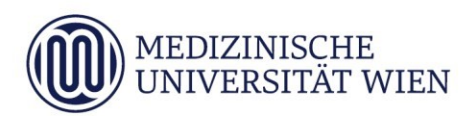

# Inhalt

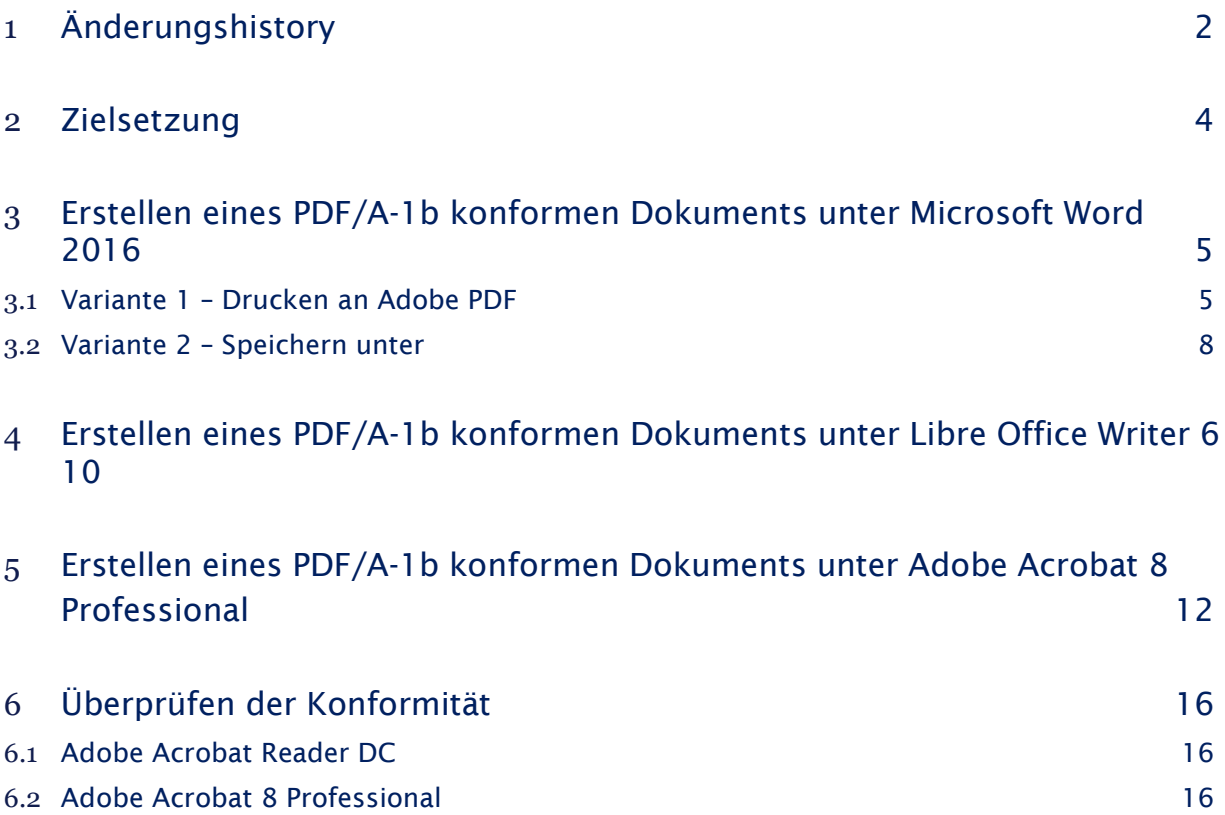

# <span id="page-22-0"></span>2 Zielsetzung

Diese Anleitung beschreibt die Möglichkeiten, auf den Studierenden-PCs Dokumente nach dem Standard PDF/A-1b zu erstellen.

#### 5

# <span id="page-23-0"></span>3 Erstellen eines PDF/A-1b konformen Dokuments unter Microsoft Word 2016

# <span id="page-23-1"></span>3.1 Variante 1 – Drucken an Adobe PDF

Sie können Ihr Dokument direkt in Microsoft Word in ein PDF/A-1b konformes Dokument drucken. Gehen Sie folgendermaßen vor:

Öffnen Sie Ihr Dokument in Word.

Unter der Registerkarte "Datei" -> "Drucken" wählen Sie den Drucker "Adobe PDF" aus.

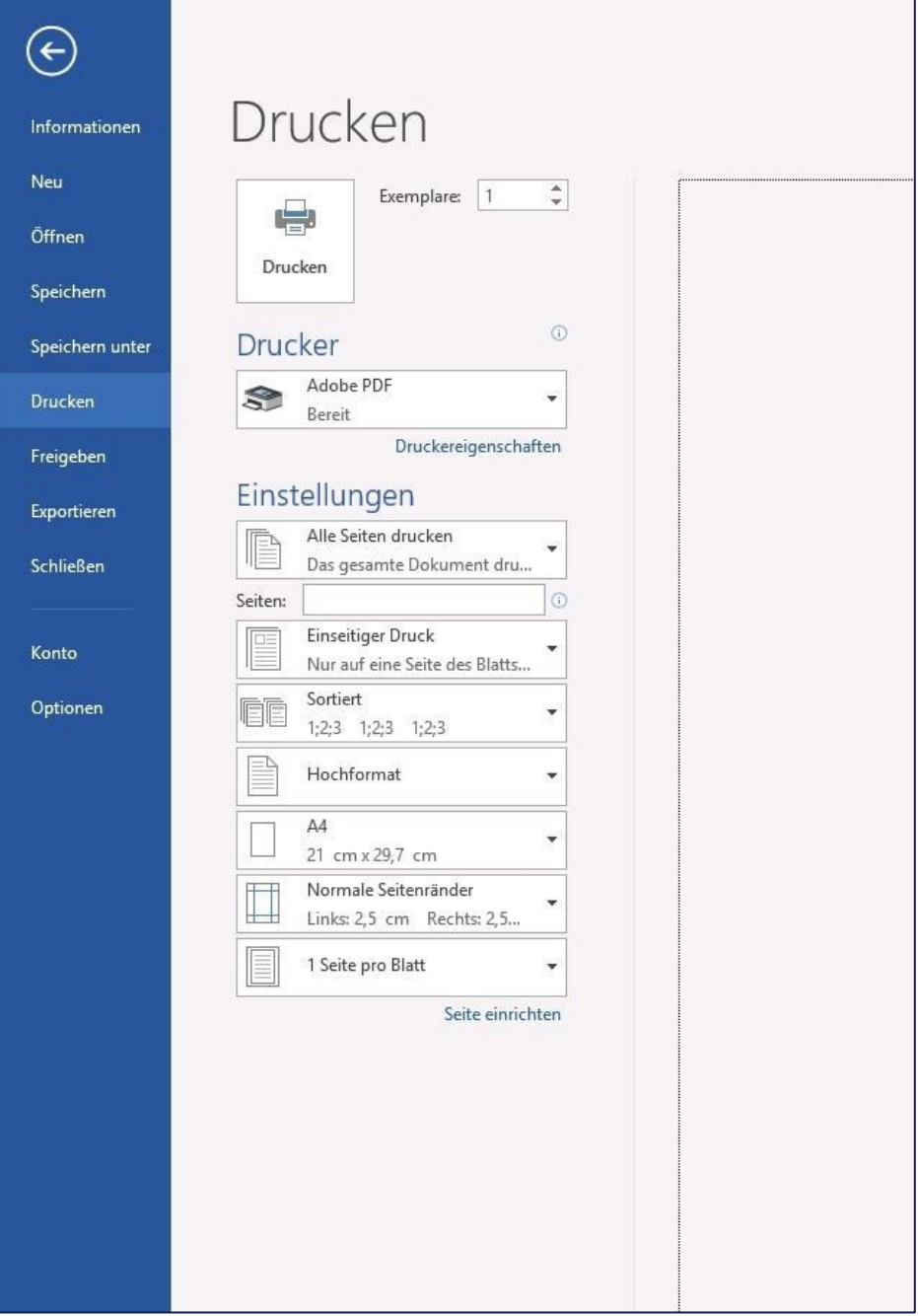

6

Klicken Sie auf "Druckereigenschaften" und wählen Sie die Registerkarte "Adobe PDF Settings". Unter den "Default Settings" stellen Sie "PDF/A-1b:2005 (RGB)" ein und bestätigen mit "OK".

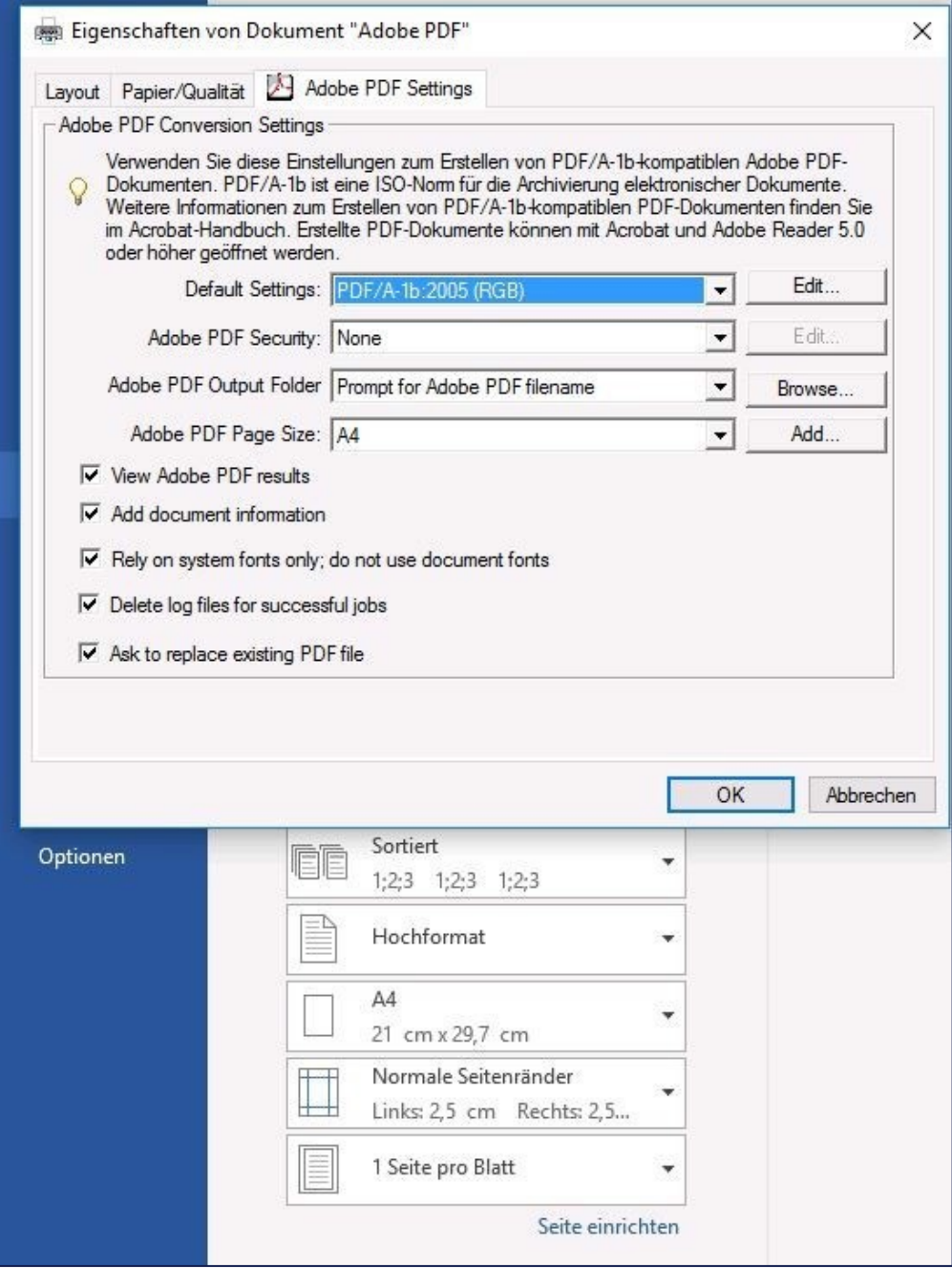

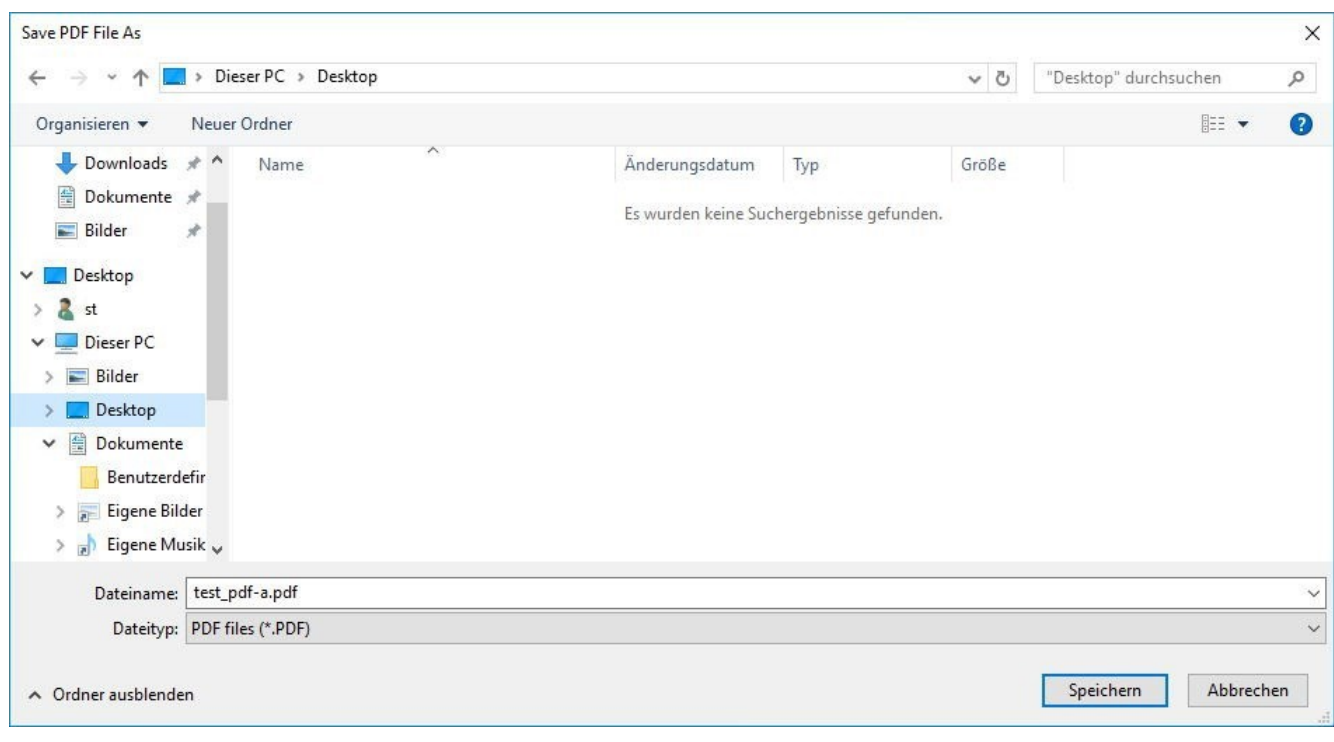

Speichern Sie die Datei am gewünschten Speicherort unter dem gewünschten Dateinamen.

#### 8

# <span id="page-26-0"></span>3.2 Variante 2 – Speichern unter

Sie können Ihr Dokument direkt in Microsoft Word in ein PDF/A-1b konformes Dokument speichern. Gehen Sie folgendermaßen vor:

Öffnen Sie Ihr Dokument in Word.

Unter der Registerkarte "Datei" -> "Speichern unter" wählen Sie den Speicherort und Dateinamen. Stellen Sie als Dateityp: "PDF" ein. Klicken Sie auf die Schaltfläche "Optionen..."

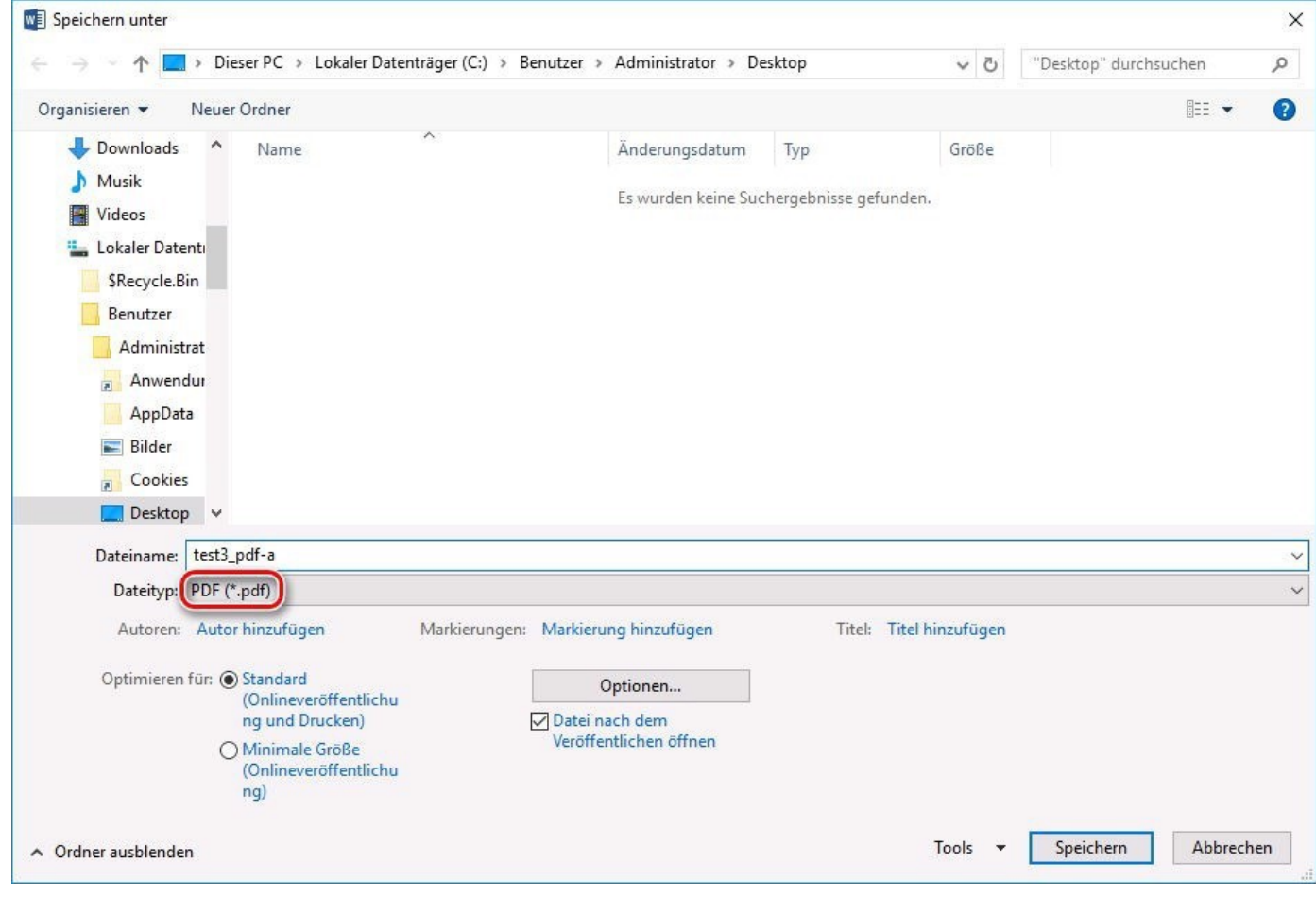

### Setzen Sie einen Haken bei "ISO 19005-1-kompatibel (PDF/A)". Bestätigen Sie mit "OK" und "Speichern".

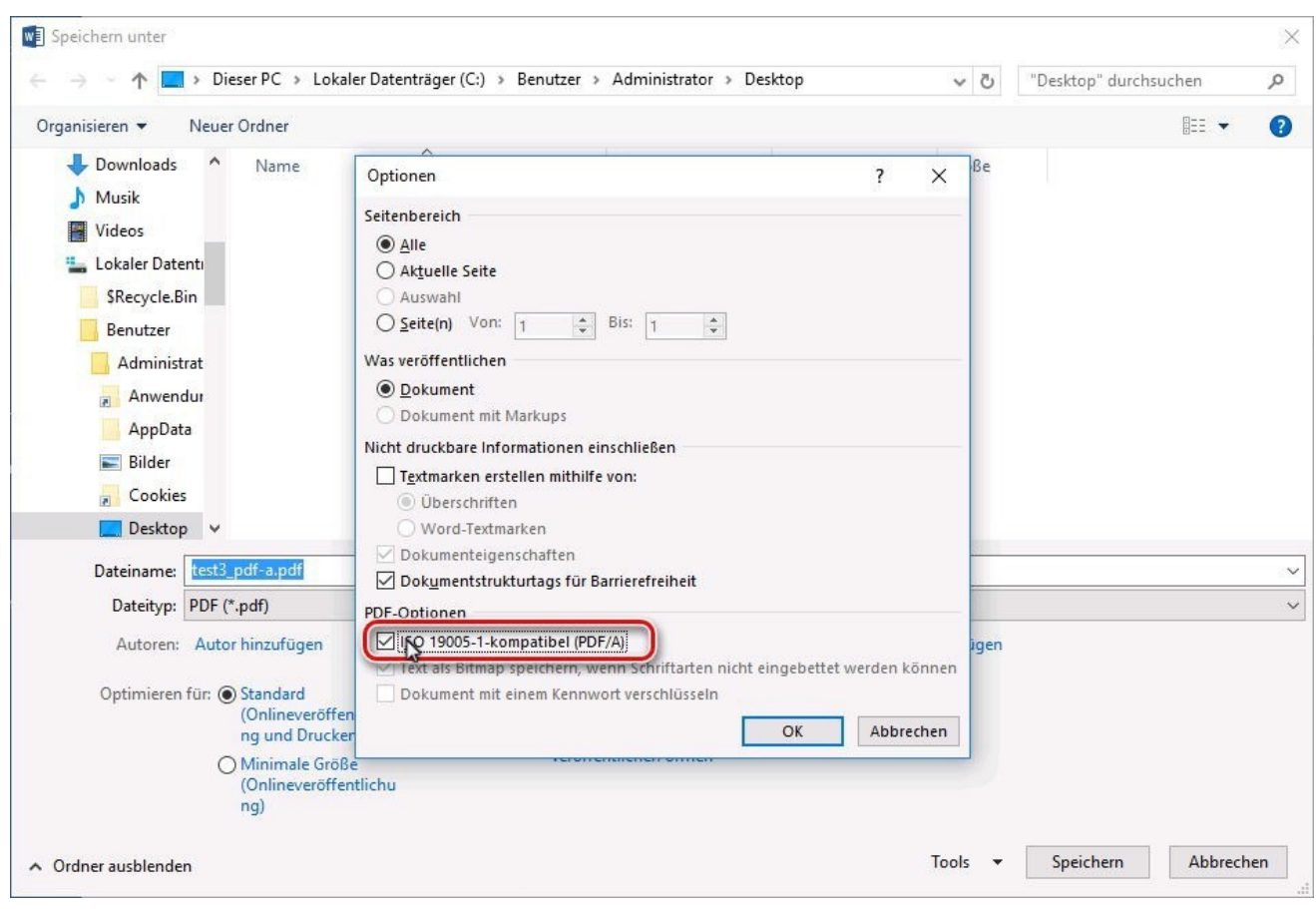

# <span id="page-28-0"></span>4 Erstellen eines PDF/A-1b konformen Dokuments unter Libre Office Writer 6

Sie können Ihr Dokument direkt in Libre Office Writer 6 in ein PDF/A-1b konformes Dokument exportieren. Gehen Sie folgendermaßen vor:

Öffnen Sie Ihr Dokument in Libre Office Writer.

Unbenannt 1 - LibreOffice Writer Datei Bearbeiten Ansicht Einfügen Format Vorlagen Tabelle Formular Ext  $\Box$  Neu k  $\leftrightarrow$   $\rightarrow$   $\rightarrow$ L Offnen...  $Strg+O$  $K$  U  $12$ on Serif Vom Server öffnen... 1 Zuletzt verwendete Dokumente k Schließen D Assistenten ¥ Dokumentvorlagen k. Neu Jaden Versionen... Speichern  $Strg + S$ Auf Server speichern... Speichern unter... Strg+Umschalt+S Kopie speichern... Alles speichern B Exportieren... AK PDF exportieren... Exportieren als Ы Senden Direktes Exportieren als PDF Vorschau im Webbrowser Als EPUB exportieren...  $\frac{5}{6}$ 阝 Direkt als EPUB exportieren Druckvorschau Strg+Umschalt+O 导 Drucken... Strg+P ÷. Drucker-Einstellungen... Digitale Signaturen k  $\Box$ Eigenschaften...  $\circledcirc$ LibreOffice beenden  $Strg+Q$ 

Wählen Sie unter der Registerkarte "Datei" -> "Als PDF exportieren..."

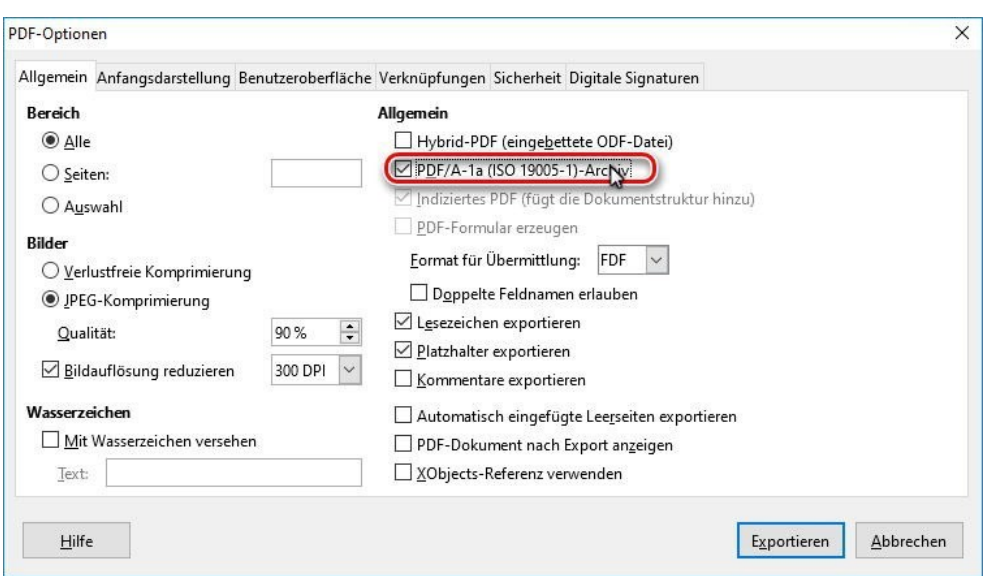

Setzen Sie einen Haken in der Checkbox "PDF/A-1a (ISO 19005-1)-Archiv" und bestätigen Sie mit "Exportieren".

#### Speichern Sie die Datei am gewünschten Speicherort unter dem gewünschten Dateinamen.

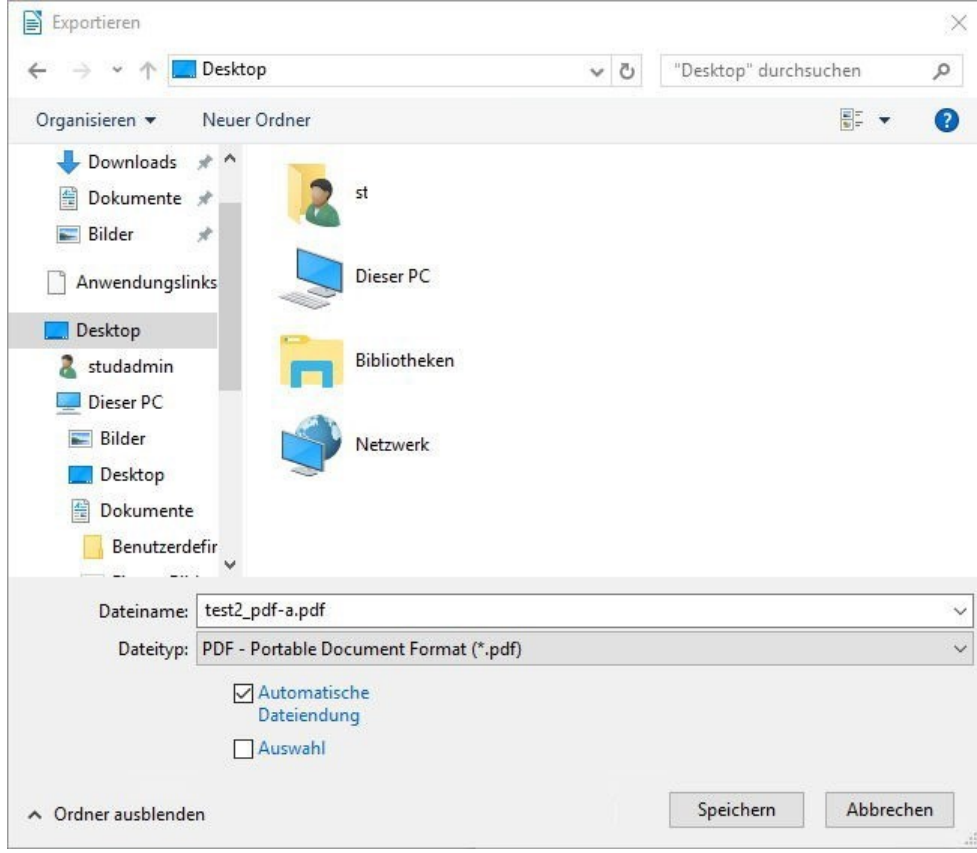

#### 12

# <span id="page-30-0"></span>5 Erstellen eines PDF/A-1b konformen Dokuments unter Adobe Acrobat 8 Professional

Liegt bereits ein Dokument des Dateityps "PDF" vor, welches aber noch nicht dem Standard PDF/A-1b entspricht, können Sie mit dem Adobe Acrobat 8 Professional ein Dokument nach Standard PDF/A-1b erzeugen.

Öffnen Sie Ihr Dokument in Adobe Acrobat 8 Professional.

Wählen Sie unter der Registerkarte "Datei" -> "Drucken".

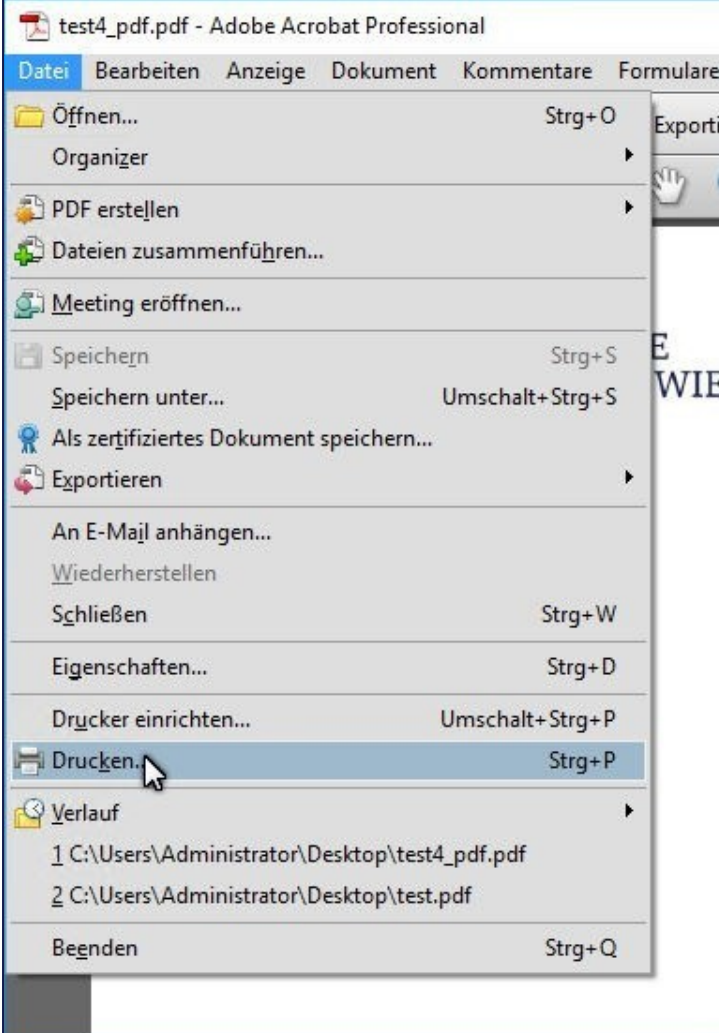

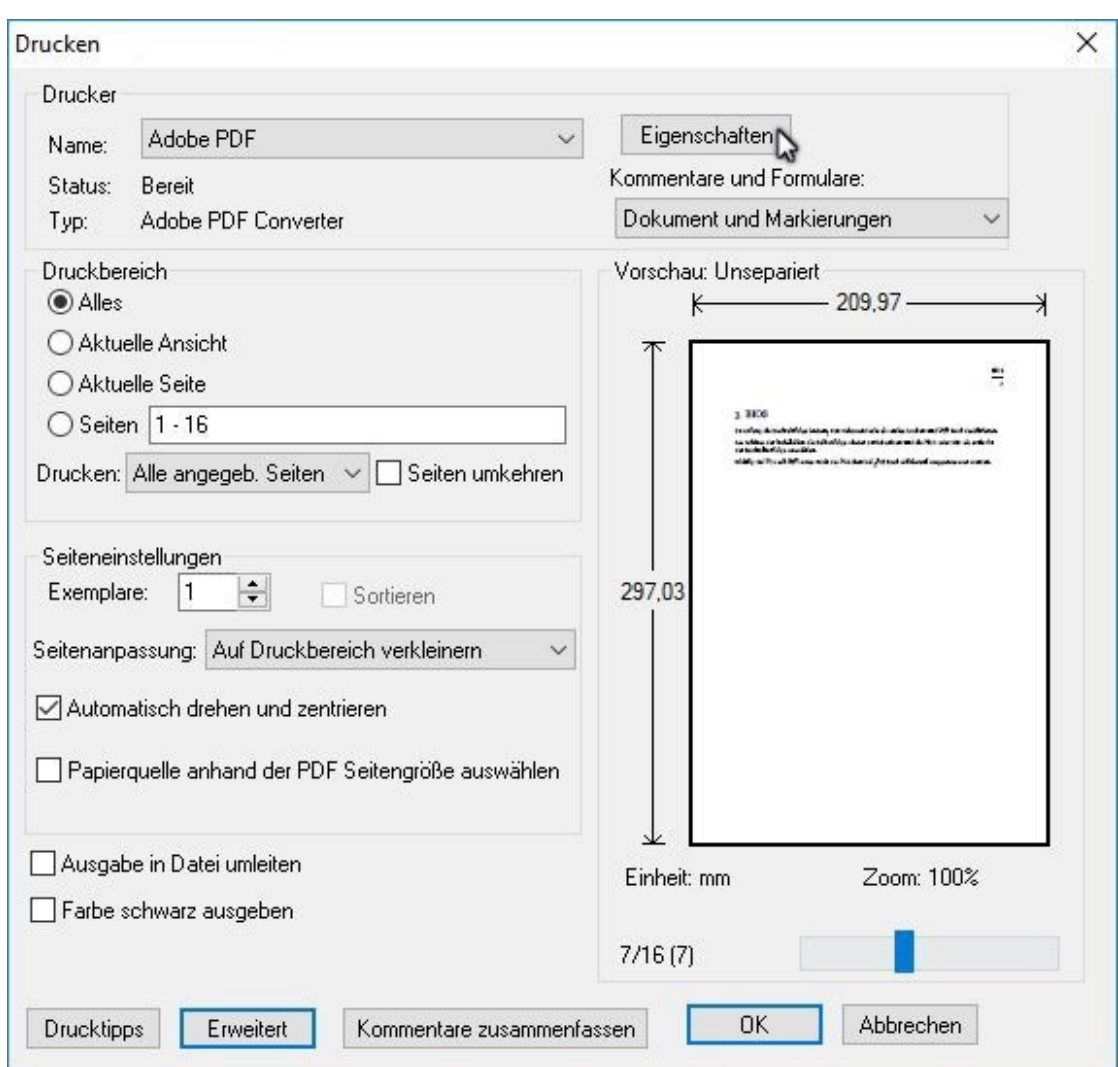

Wählen Sie den Drucker "Adobe PDF". Klicken Sie auf "Eigenschaften".

Wählen Sie die Registerkarte "Adobe PDF Settings".

Unter "Default Settings" stellen Sie "PDF/A-1b:2005 (RGB)" ein und bestätigen mit "OK".

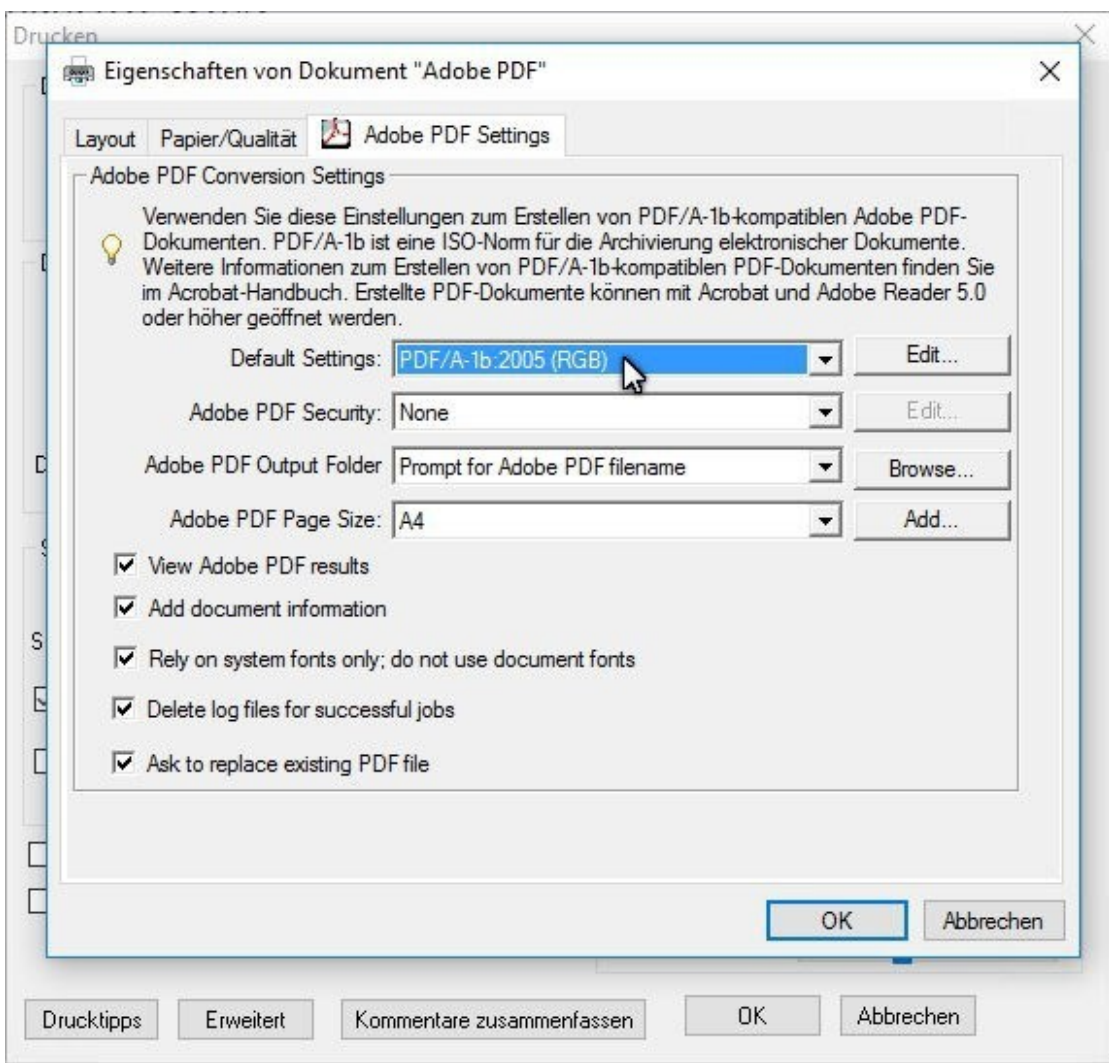

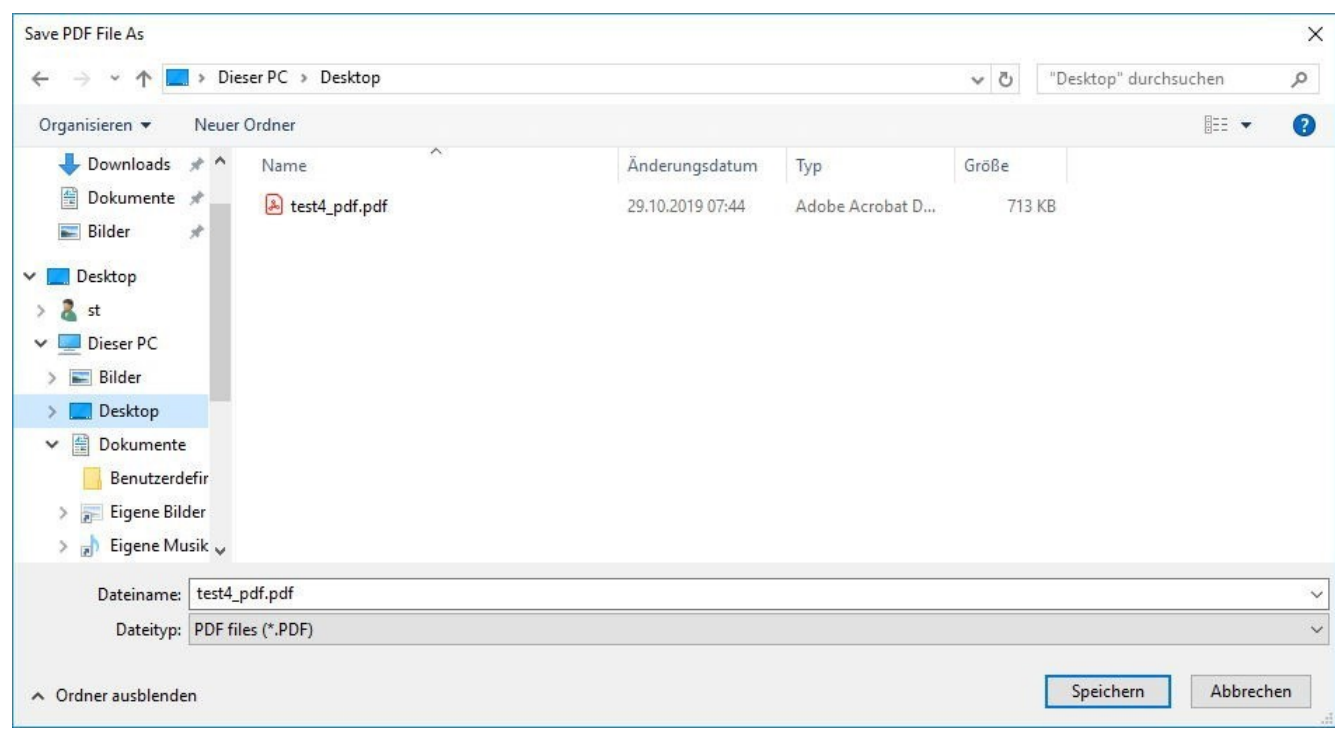

Speichern Sie die Datei am gewünschten Speicherort unter dem gewünschten Dateinamen.

# <span id="page-34-0"></span>6 Überprüfen der Konformität

# <span id="page-34-1"></span>6.1 Adobe Acrobat Reader DC

Ein nach dem Standard PDF/A erstelltes Dokument erkennen Sie indem Sie das Dokument mit Adobe Acrobat Reader DC öffnen und die entsprechende Information erhalten:

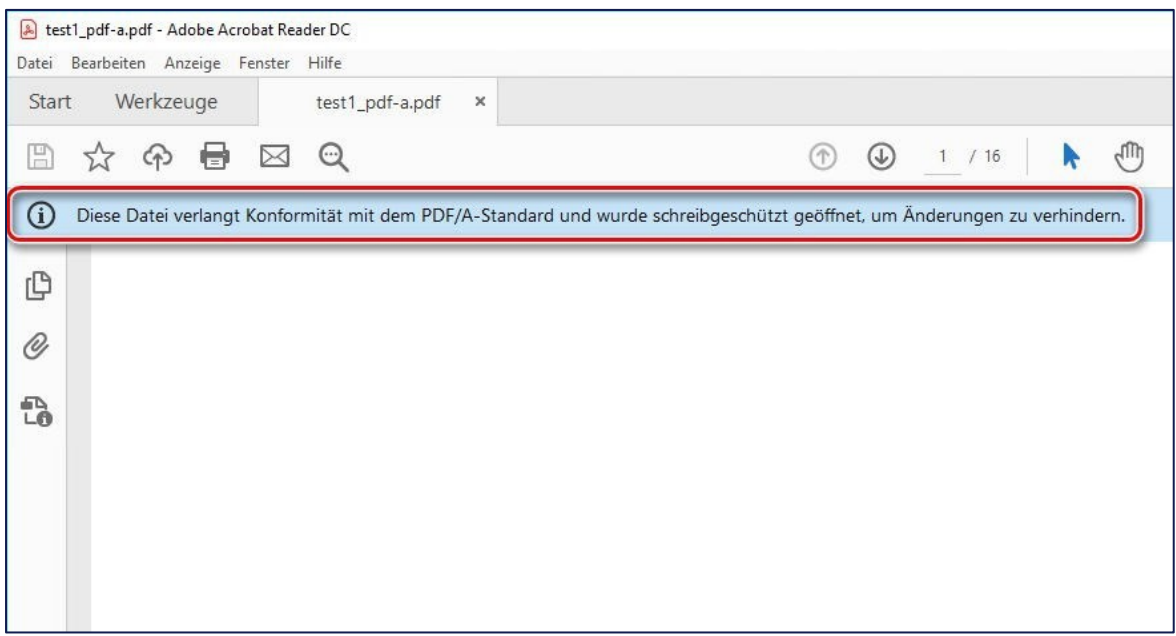

## <span id="page-34-2"></span>6.2 Adobe Acrobat 8 Professional

Sie können mit dem Adobe Acrobat 8 Professional eine intensive Prüfung des Dokuments vornehmen:

Öffnen Sie die Datei in Adobe Acrobat 8 Professional.

Wählen Sie unter der Registerkarte "Erweitert" den Punkt "Preflight".

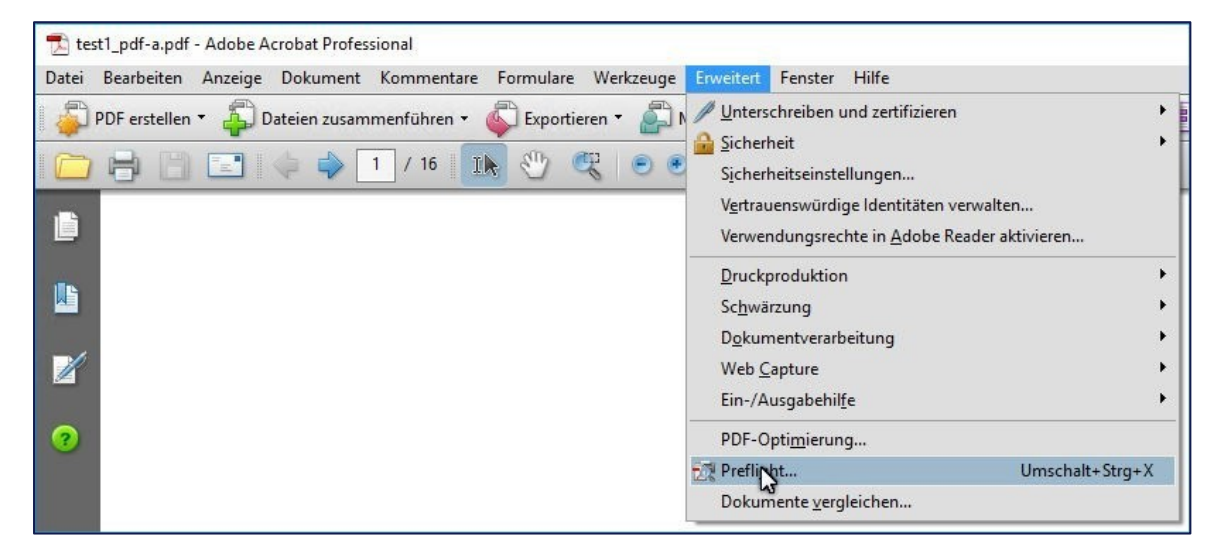

test1\_pdf-a.pdf - Adobe Acrobat Professional Datei Bearbeiten Anzeige Dokument Kommentare Formulare Werkzeuge Erweitert Fenster Hilfe PDF erstellen v & Dateien zusammenführen v & Exportieren v & Meeting eröffnen v & Schützen v / Unterschreiben v B Formulare v & Übi □日 □ → → 1 / 16 IR ♥ 및 ● ● 124% · 日 日 Fuchen L. D 些  $\mathbb Z$  $\bullet$ Preflight  $\vert x \vert$ **PProfile** % Ergebnisse & Report & Kommentare Bearbeiten Optionen Wählen Sie ein Profil zur Prüfung des aktuellen PDF aus:  $\Delta$ Druckvorstufe  $\overline{\phantom{a}}$ PDF/A-Standard -Str. A-Stalldard<br>-- O S Konformität mit PDF/A-1a prüfen<br>-- O S Konformität mit PDF/A-1b prüfen D S Nach PDF/A-1a konvertieren (Coated FOGRA27) Nach PDF/A-1a konvertieren (Japan Color Coated) Zweck des ausgewählten Preflight-Profils: Prüft die Konformität mit PDF/A-1b für das aktuelle Dokument. Preflight nur auf sichtbaren Ebenen ausführen Preflight-Profil ohne Korrekturen ausführen Ausführen  $bis$   $16$  $\Box$  Nur Seiten prüfen von  $\boxed{1}$ Keine PDF/X-Datei.  $\boxed{\begin{bmatrix} \mathsf{R} \mathsf{S} \\ \hline \mathsf{S} \end{bmatrix}} \begin{bmatrix} \mathsf{PDF}/\mathsf{A}\text{-}\mathsf{1a}\text{:}2005 \text{ (node nicht verifiziert)} \\ \mathsf{sRGB} \text{ (sRGB IEC61966-2.1)} \end{bmatrix}}$ 

Wählen Sie unter dem Punkt "PDF/A-Standard" den Unterpunkt "Konformität mit PDF/A-1b prüfen" aus und bestätigen Sie mit "Ausführen".

Das Ergebnis der Konformitätsprüfung wird angezeigt.

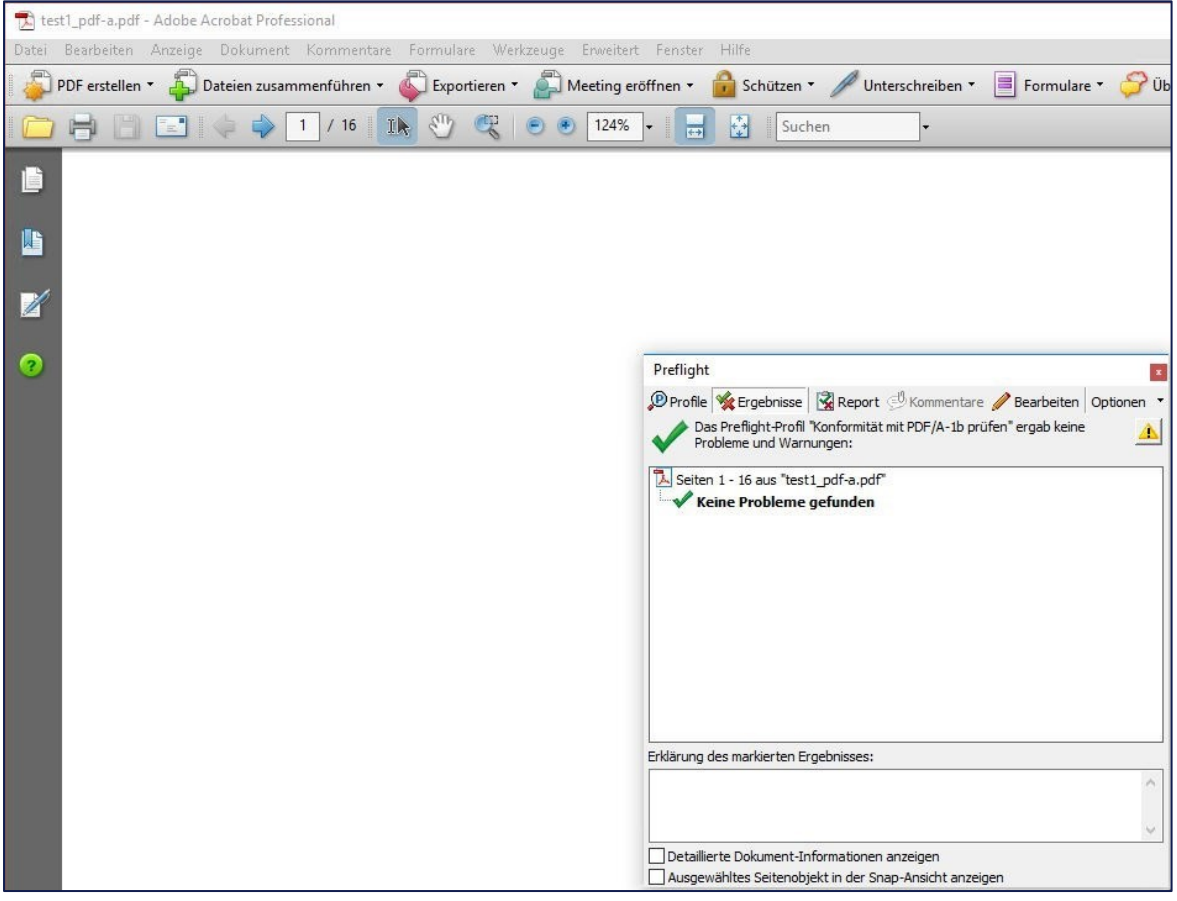